# Full HD Multiple Streams Compact Box IP Camera Quick Guide

The Quick Guide is for quick installing and connecting the Full HD Multiple Streams Compact Box IP Camera. For details, please refer to the User's Manual of the IP Camera.

# **Camera Rear Panel**

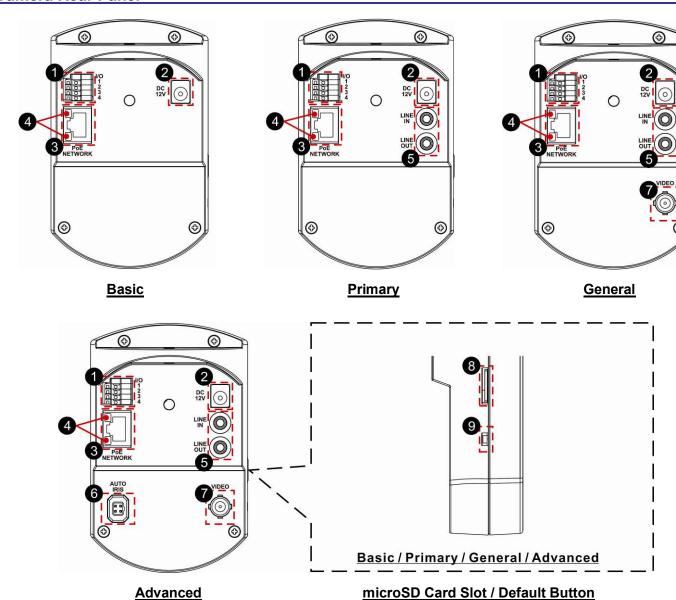

| No. | Connector                      | Definition                                               |                  |  |
|-----|--------------------------------|----------------------------------------------------------|------------------|--|
| 1   | Alarm I/O                      | 1                                                        | Alarm Input -    |  |
|     |                                | 2                                                        | Alarm Input +    |  |
|     |                                | 3                                                        | Alarm Output -   |  |
|     |                                | 4                                                        | Alarm Output +   |  |
| 2   | DC 12V Connector               | For Power connection                                     |                  |  |
| 3   | PoE NETWORK                    | For Ethernet Cable and PSE connection                    |                  |  |
| 4   | Network LEDs                   | Network connection and activity indication               |                  |  |
| 5   | LINE IN & LINE OUT             | Two-way audio transmission                               |                  |  |
|     | (Primary / General / Advanced) |                                                          |                  |  |
| 6   | AUTO IRIS Connector            | Connecting to the Auto iris lens                         |                  |  |
|     | (Advanced)                     |                                                          |                  |  |
| 7   | VIDEO (BNC Connector)          | Eory                                                     | For video output |  |
|     | (General / Advanced)           | For video output                                         |                  |  |
| 8   | microSD Card Slot              | For videos and snapshots storage                         |                  |  |
| 9   | Default Button                 | Press the button with a proper tool to reset the system. |                  |  |

### **IP Camera Installation**

Please follow the instructions below to complete IP Camera installation.

### Power up the Camera

To power up the IP Camera, please plug the camera's DC 12V cable into the power outlet. Alternatively, connect the Ethernet cable to the camera's PoE port and plug the other end of the cable into a PoE switch.

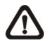

NOTE: If PoE is used, make sure Power Sourcing Equipment (PSE) is in used in the network.

### **Ethernet Cable Connection**

Connect one end of the CAT5 Ethernet cable to the PoE Network Connector of the IP Camera, and the other end of the cable to the network switch or PC.

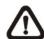

**NOTE:** In some cases, Ethernet crossover cable might be needed when connecting the IP Camera directly to the PC.

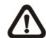

**NOTE:** Check the status of the link indicator and activity indicator LEDs. If the LEDs are unlit, please check the LAN connection.

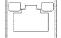

Green Link Light indicates good network connection.

Orange Activity Light flashes for network activity indication.

## **Before Login to the IP Camera**

A client program will be automatically installed to the PC when connecting to the IP Camera. Before logging in to the IP Camera, please ensure downloading the ActiveX control is allowed by either changing the ActiveX controls and plug-ins or setting Internet's security level to default. For further details, please refer to the User's Manual of the IP Camera.

| Active  | Controls and Plug-ins Settings                             | Internet Security Level                                            |
|---------|------------------------------------------------------------|--------------------------------------------------------------------|
| Step 1: | Start the Internet Explorer (IE).                          | Step 1: Start the IE.                                              |
| Step 2: | Select <tools> from the main menu of the</tools>           | Step 2: Select <tools> from the main menu of the</tools>           |
|         | browser. Then click <internet options="">.</internet>      | browser. Then click <internet options="">.</internet>              |
| Step 3: | Click the <security> tab and select "Internet",</security> | Step 3: Click the <security> tab and select "Internet."</security> |
|         | and click <custom level=""> to change ActiveX</custom>     | Step 4: Down the page, click "Default Level" and clic              |
|         | settings.                                                  | "OK" to confirm the setting. Close the browse                      |
| Step 4: | Set "ActiveX controls and plug-ins" items to               | window, and open a new one later for                               |
|         | <prompt> or <enable>.</enable></prompt>                    | accessing the IP Camera.                                           |

### **IP Camera Login**

The IP Camera's default IP address is: **192.168.0.250**. Therefore, to access the IP Camera for the first time, set the PC's IP address as: 192.168.0.XXX; for example:

IP Address: 192.168.0.100 Subnet Mask: 255.255.255.0

### Login ID and Password

- Key in the IP Camera's IP address in the URL bar of the Web browser window and press "Enter."
- Enter the default user name (**Admin**) and password (**1234**) in the prompt request dialogue. Note that user name is case sensitive.

### **Install the ActiveX Control**

- After connecting to the IP Camera, the request for installing the ActiveX control will appear just below the URL bar.
- Right click on the information bar, and click "Install ActiveX Control..." to permit ActiveX control installation.

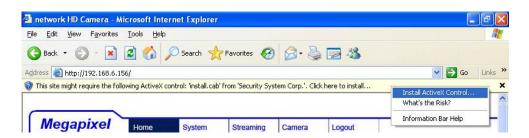

- In the pop-up security warning window, click "Install" to start downloading DC Viewer software.
- Click "Finish" after DC Viewer installation is complete.

### **Browser-based Viewer**

The main page of the IP Camera user interface is shown as the figure below. Please note that function buttons will vary depending on the camera model.

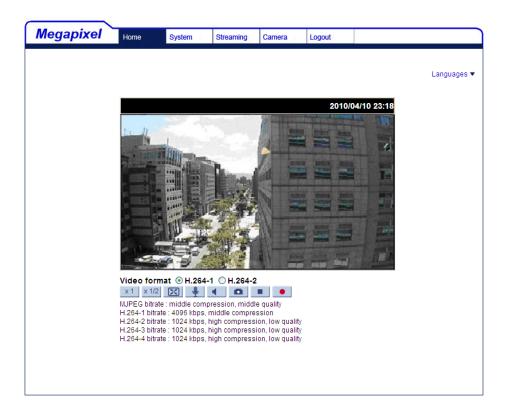

# Full HD Multiple Streams Compact Box IP Camera Quick Guide

Ver 1.2

000B0CWXZZ00